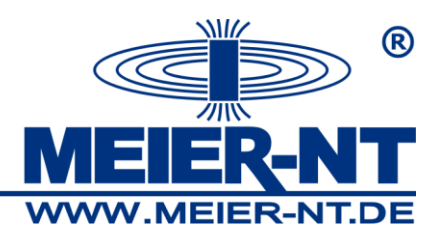

# **Bedienungsanleitung ADL-MXS®**

# *Solar- Datenlogger*

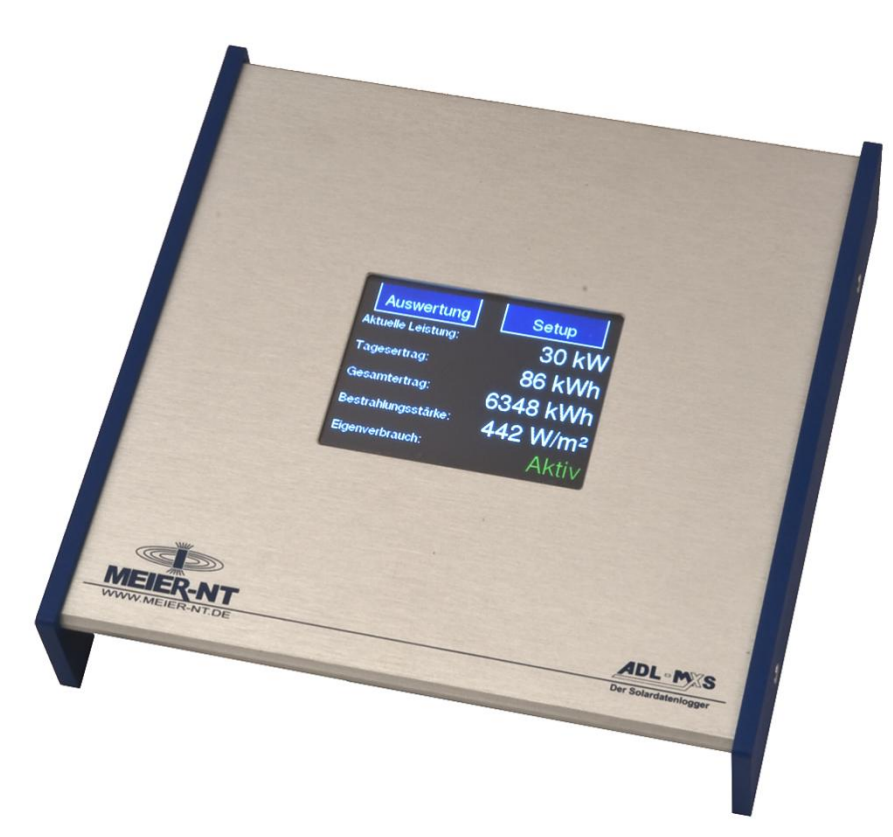

ADL-MXS® 3,5"

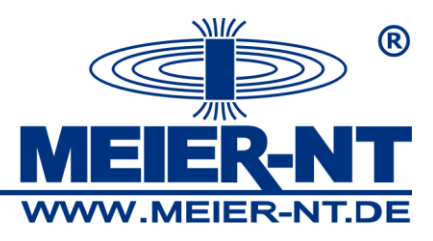

# Inhaltsverzeichnis

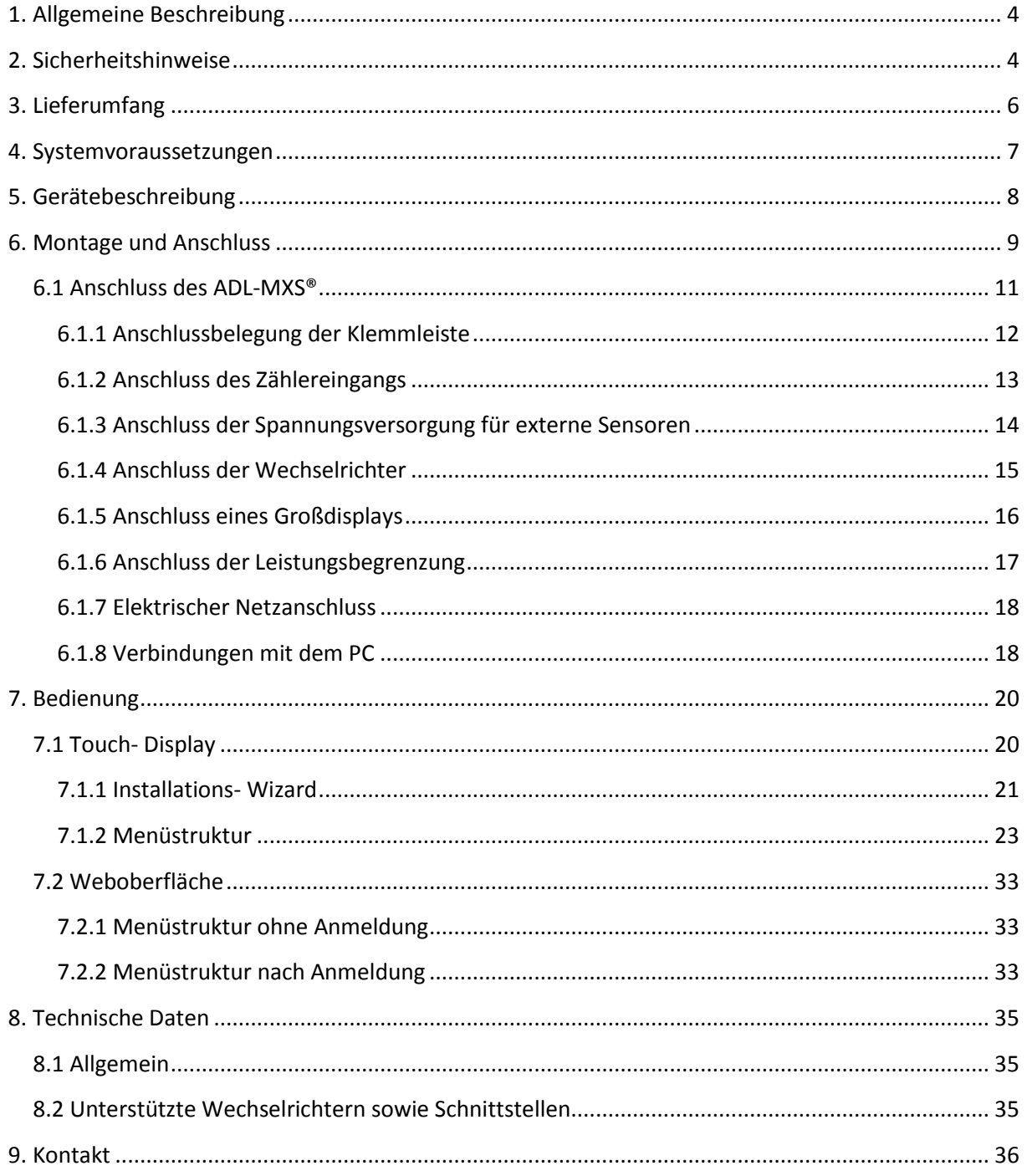

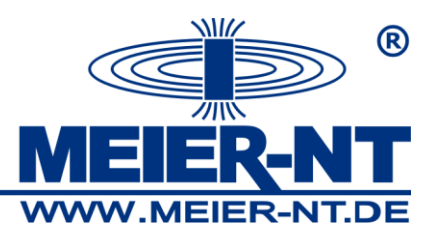

© 2010 Meier – NT GmbH

Betriebsanleitungen, Handbücher und Software sind urheberrechtlich geschützt. Das Kopieren, Vervielfältigen, Übersetzen, Umsetzen in irgendein elektronisches Medium oder in maschinell lesbare Form im Ganzen oder in Teilen ist nur mit ausdrücklicher Genehmigung der Meier – NT GmbH gestattet. Eine Ausnahme gilt für die Anfertigung einer Backup-Kopie von Software für den eigenen Gebrauch zu Sicherungszwecken, soweit dies technisch möglich ist und von uns empfohlen wird. Zuwiderhandlungen werden strafrechtlich verfolgt und verpflichten zu Schadensersatz.

Alle in diesem Dokument verwendeten Warenzeichen oder Marken weisen nur auf das jeweilige Produkt oder den Inhaber des Warenzeichens oder der Marke hin.

Die Nennung von Produkten, die nicht von der Meier – NT GmbH sind, dient ausschließlich Informationszwecken. Meier – NT GmbH erhebt damit keinen Anspruch auf andere als die eigenen Warenzeichen oder Marken.

ADL-MXS® Bedienungsanleitung ADL-MXS® - Version: v2.1 Stand: 11.10.2010 Erstellt: M.Marschner Gedruckt in Deutschland, Copyright by Meier- NT GmbH

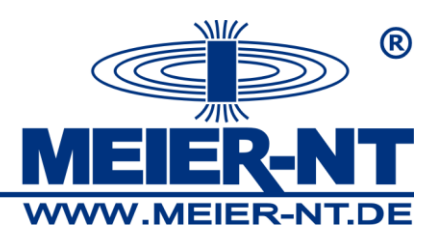

# <span id="page-3-0"></span>**1. Allgemeine Beschreibung**

Der ADL-MXS® dient zur Aufzeichnung von Daten einer PV- Anlage.

Diese Bedienungsanleitung zeigt Ihnen wie Sie das Gerät anschließen und stellt Ihnen das Bedienprinzip dar. **Weiterhin steht Ihnen die komplette Anleitung auf dem ADL-MXS® zum Download bereit.** Hierzu müssen Sie eine Verbindung mit dem Gerät herstellen und die Weboberfläche des ADL-MXS® in ihrem Browser durch die Eingabe der IP- Adresse aufrufen. Standardmäßig verfügt der ADL-MXS® über die IP 192.168.1.100. Details hierzu finden Sie im weiteren Verlauf dieses Dokumentes.

# <span id="page-3-1"></span>**2. Sicherheitshinweise**

- Bei Nichtbeachtung dieser Vorgabe kann die Gewährleistung erlöschen!
- Vor der Inbetriebnahme sind die Betriebs-, Wartungs- und Sicherheitshinweise durchzulesen.
- Der einwandfreie und sichere Betrieb dieses Gerätes setzt sachgemäßen und fachgerechten Transport, Lagerung, Montage und Installation sowie sorgfältige Bedienung und Instandhaltung voraus.
- Für den Umgang mit elektrischen Anlagen ausgebildetes und qualifiziertes Personal einsetzen. Nur entsprechend ausgebildetes und qualifiziertes Personal sollte an diesem Gerät arbeiten. Qualifiziert ist das Personal, wenn es mit Montage, Installation und Betrieb des Produkts sowie mit allen Warnungen und Vorsichtsmaßnahmen gemäß dieser Betriebsanleitung ausreichend vertraut ist. Ferner ist es ausgebildet, unterwiesen oder berechtigt, Stromkreise und Geräte gemäß den Bestimmungen der Sicherheitstechnik ein- und auszuschalten, zu Erden und gemäß den Arbeitsanforderungen zweckmäßig zu kennzeichnen. Es muss eine angemessene Sicherheitsausrüstung besitzen und in erster Hilfe geschult sein.
- Nur vom Hersteller zugelassene Zubehör- und Ersatzteile verwenden.
- Es sind die Sicherheitsvorschriften und -bestimmungen des Landes, in dem das Gerät zur Anwendung kommt, zu beachten.

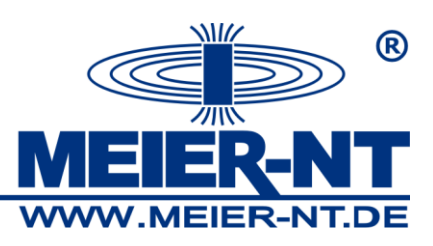

- Die in der Produktdokumentation angegebenen Umgebungsbedingungen müssen eingehalten werden.
- Die Inbetriebnahme ist solange untersagt, bis die Gesamtanlage den nationalen Bestimmungen und Sicherheitsregeln der Anwendung entspricht.
- Der Betrieb ist nur bei Einhaltung der nationalen EMV Vorschriften für den vorliegenden Anwendungsfall erlaubt.
- Die Einhaltung der durch die nationalen Vorschriften geforderten Grenzwerte liegt in der Verantwortung der Hersteller der Anlage oder Maschine. Europäische Länder: EG-Richtlinie 2004/108/EG (EMV -Richtlinie).
- Die technischen Daten, die Anschluss- und Installationsbedingungen sind der Produktdokumentation zu entnehmen und unbedingt einzuhalten.

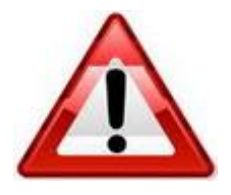

#### **Achtung!**

Unter "Achtung" wird ein Sachverhalt aufgeführt, dessen Nichtbeachtung zu Sachschäden führen kann.

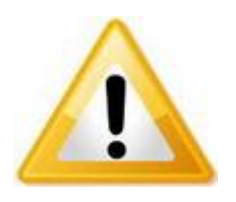

#### **Hinweis!**

Unter "Hinweis" wird ein Sachverhalt aufgeführt, dessen Befolgung zu einer Verbesserung im Betriebsablauf führt.

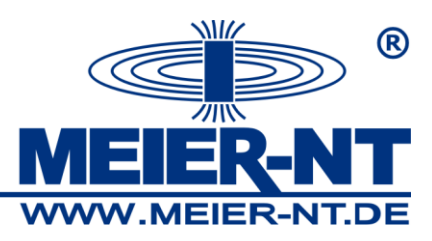

# <span id="page-5-0"></span>**3. Lieferumfang**

- $\blacksquare$  ADL-MXS®
- Steckernetzteil 24V DC 1 A

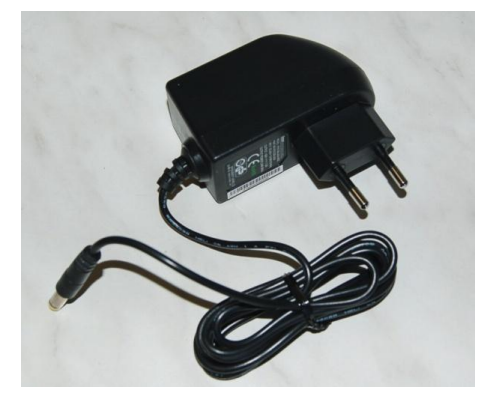

3 m Crossoverkabel

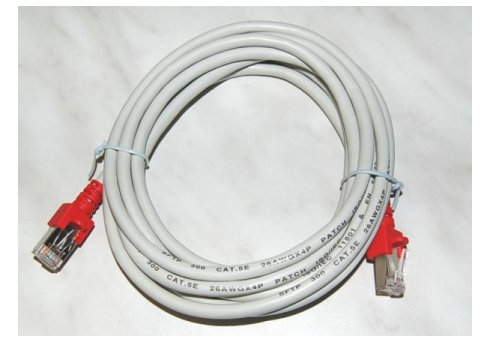

- **Bedienungsanleitung**
- **Schraubenset (zwei Schrauben und Dübel)**
- 3 m Anschlussleitung Modem (nur bei Variante mit Analog- Modem)
- Magnetfußantenne mit 2,5 m Kabel (nur bei Variante mit GSM- Modem)
- **•** Optional Hutschienenhalter

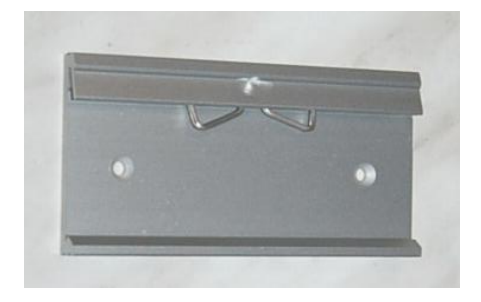

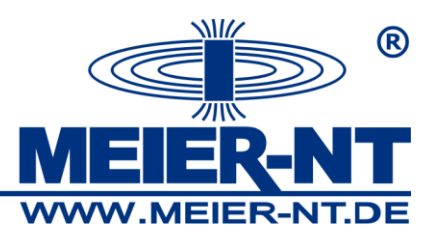

# <span id="page-6-0"></span>**4. Systemvoraussetzungen**

Der ADL-MXS<sup>®</sup> ist mit fast jedem handelsüblichen internetfähigen Computer kompatibel. Folgende Systemvoraussetzungen muss dieser Computer allerdings erfüllen.

- Hardware: Ethernetschnittstelle
- <span id="page-6-1"></span>Software: Webbrowser mit der Möglichkeit Flash- Grafiken darzustellen. In Abhängigkeit ihres Webbrowser benötigen Sie eventuell ein entsprechendes Update.

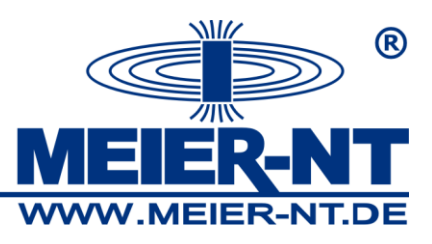

# **5. Gerätebeschreibung**

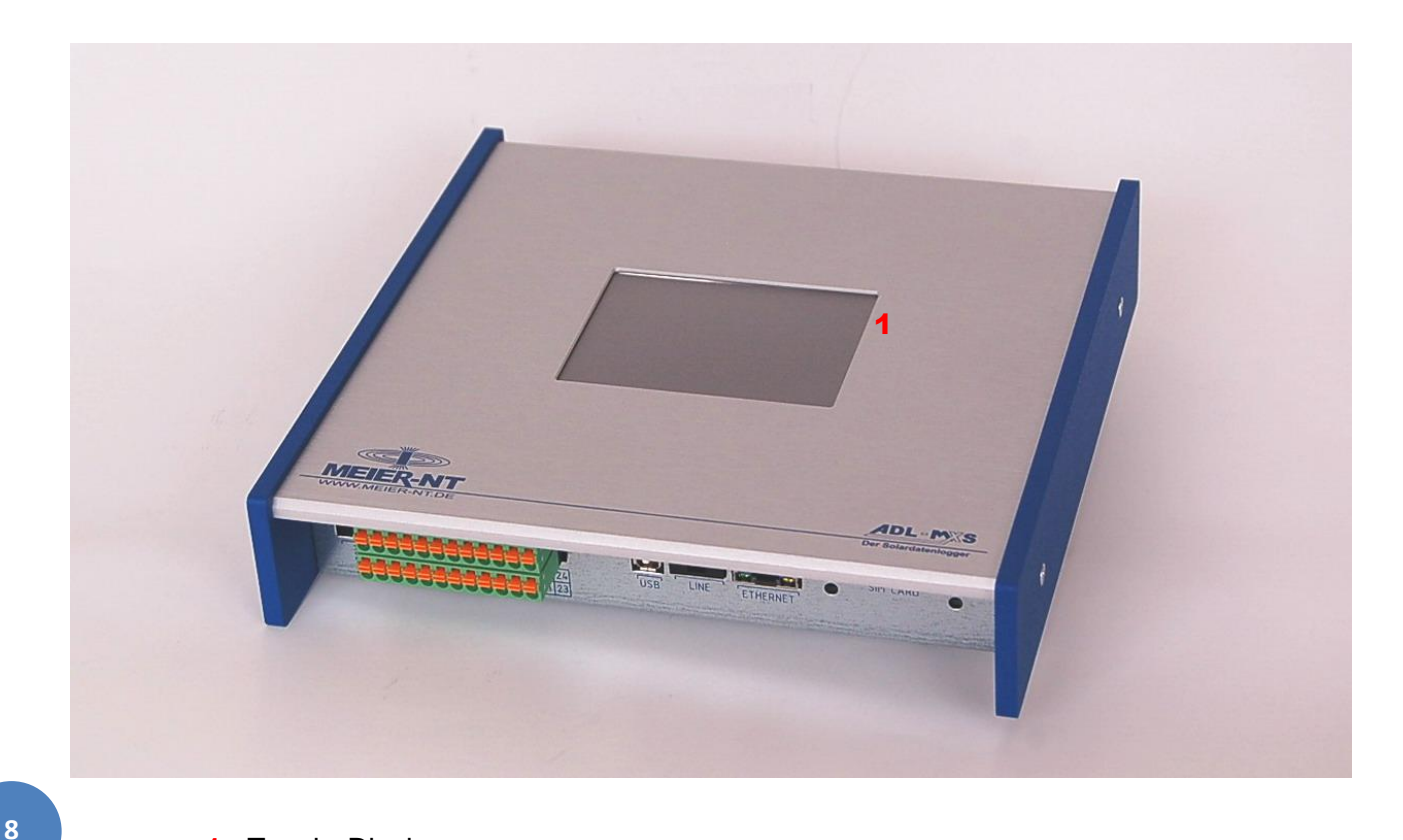

- Touch- Display

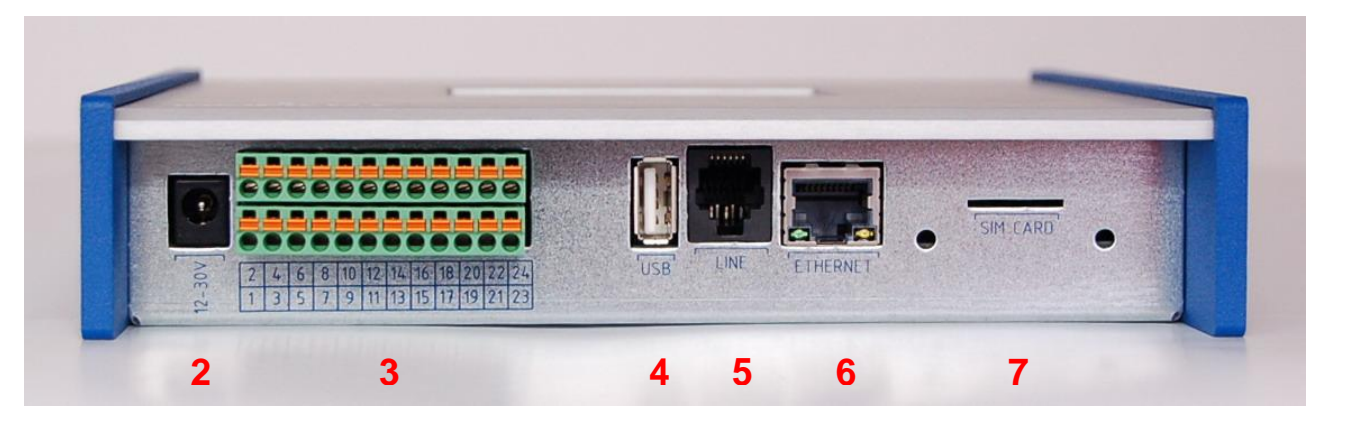

- Buchse für Steckernetzteil
- Klemmleiste (Datenschnittstelle Wechselrichter RS485)
- USB Schnittstelle (in Vorbereitung)
- Schnittstelle für Modemverbindung (Optional, je nach Ausbaustufe)
- Ethernet Schnittstelle
- Steckplatz für SIM-Karte (Optional, je nach Ausbaustufe)

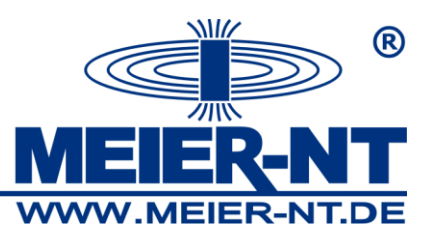

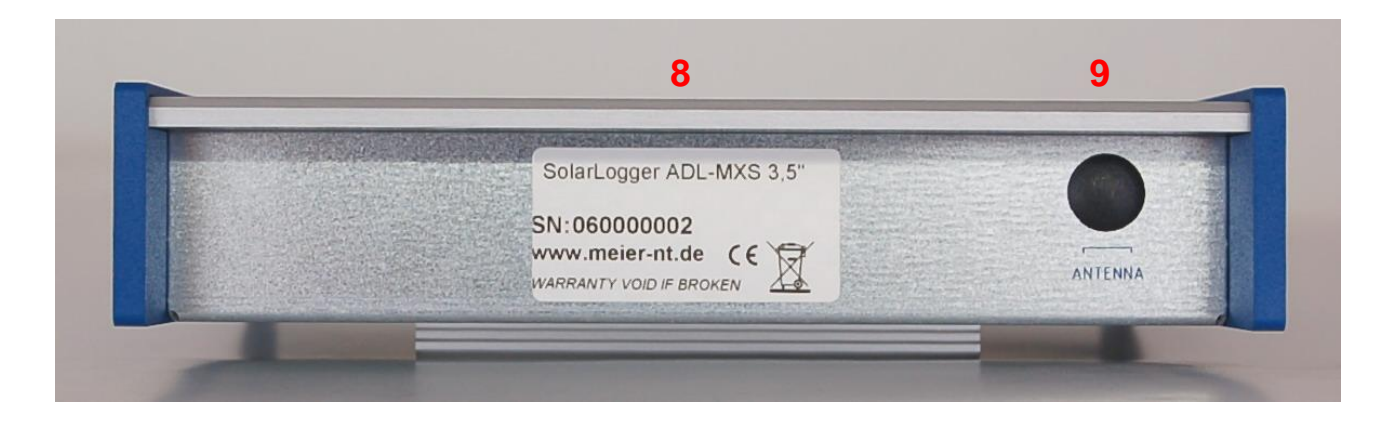

- **8**  Seriennummer und Artikelbezeichnung
- **9** Anschluss für GSM- Antenne (Optional, je nach Ausbaustufe)

# <span id="page-8-0"></span>**6. Montage und Anschluss**

Der ADL-MXS<sup>®</sup> ist für die Montage in Innenräumen und Schaltschränken vorgesehen. Für die Montage in Außenbereichen empfiehlt sich ein Elektro- Installationsschrank mit Schutzart IP65.

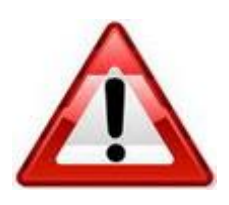

#### **Achtung!**

Wie alle elektronischen Geräte muss auch der ADL-MXS® vor Feuchtigkeit, insbesondere Kondensatbildung, geschützt werden. Es hat sich gezeigt, dass dieser Effekt durch Luftzirkulation eher vermindert wird, als durch das völlige Abdichten des Schrankes.

Mit dem im Lieferumfang enthaltenen Schrauben kann der ADL-MXS® an der Wand befestigt werden oder alternativ dazu mit dem Montageadapter auf eine Hutschiene (DIN 35) gesetzt werden.

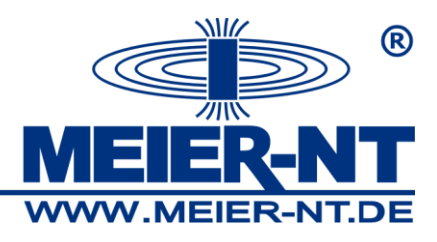

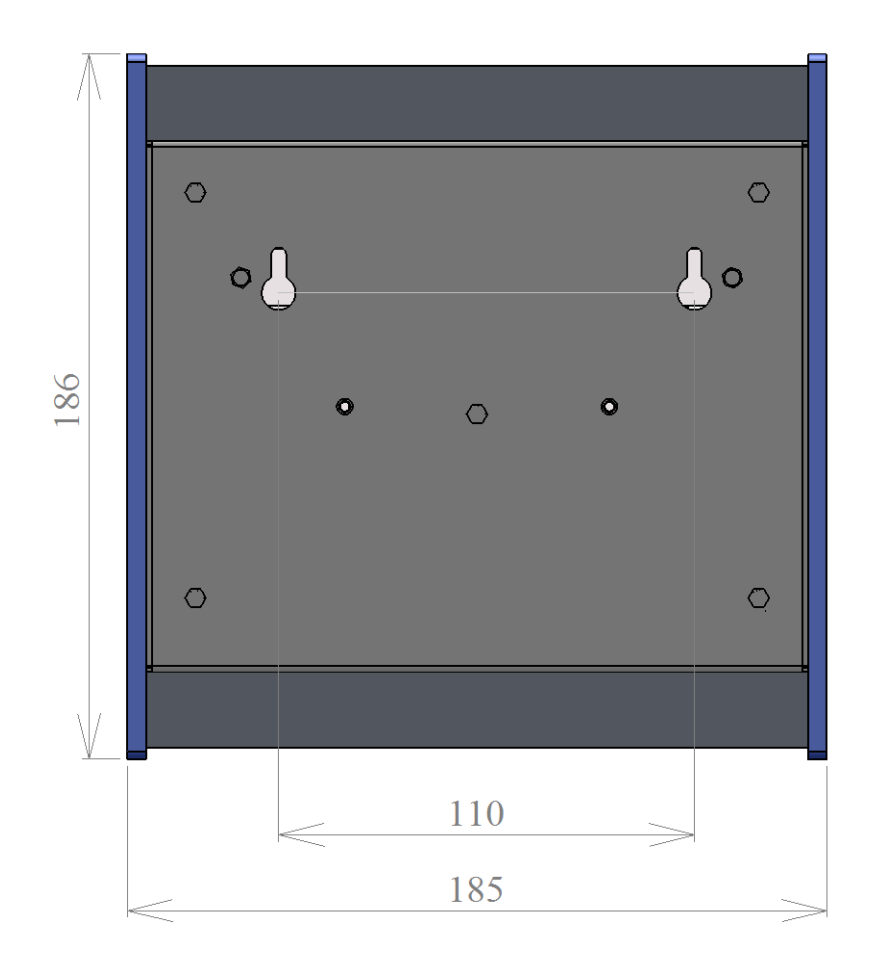

Bei der Befestigung des ADL-MXS® ist darauf zu achten, dass der Anschluss der Kabel problemlos möglich ist.

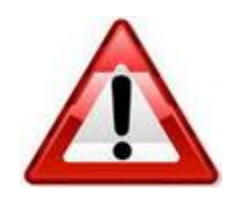

## **Achtung!**

Das Einstecken und Entfernen von Leitungen und der SIM-Karte ist nur im ausgeschalteten Zustand zulässig.

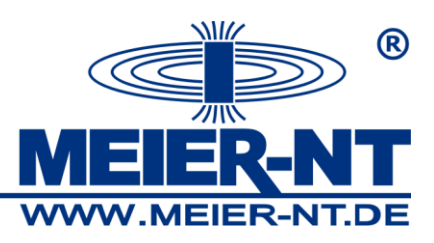

## <span id="page-10-0"></span>**6.1 Anschluss des ADL-MXS®**

Die Verbindung des ADL-MXS® zu den weiteren Geräten erfolgt durch nachfolgende Schritte:

- Wechselrichter mittels Kabel mit dem ADL-MXS<sup>®</sup> verbinden.
- Am Ende des jeweiligen Bussystems (Wechselrichter), ist ggf. die Terminierung zu aktivieren.
- Ggf. Sensoren, Impulsgeber, Großdisplay oder Leistungsbegrenzung anschließen.
- Ggf. Telefonleitung anschließen bzw. SIM- Karte einsetzen und GSM- Antenne anschließen.
- Das Steckernetzteil am ADL-MXS® und am Stromnetz anschließen.
- Die Verbindung mit dem PC erfolgt per Ethernet- Kabel (Crossoverkabel) oder per Integration in ein einem Netzwerk.

Durch Anlegen der Stromversorgung an den ADL-MXS® beginnt das Display nach ca. 60 Sekunden zu leuchten und Daten anzuzeigen.

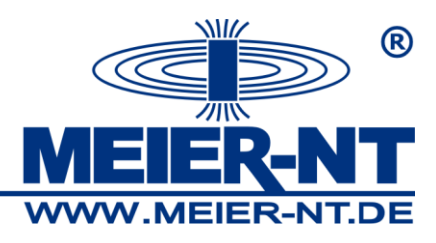

# <span id="page-11-0"></span>**6.1.1 Anschlussbelegung der Klemmleiste**

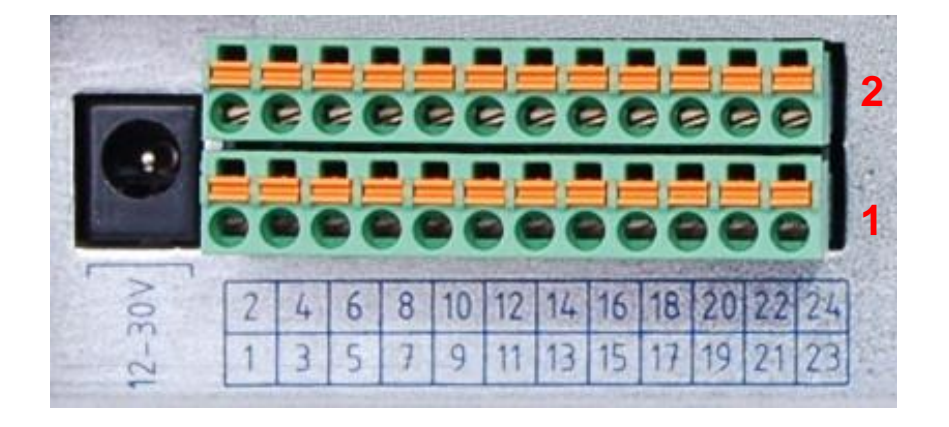

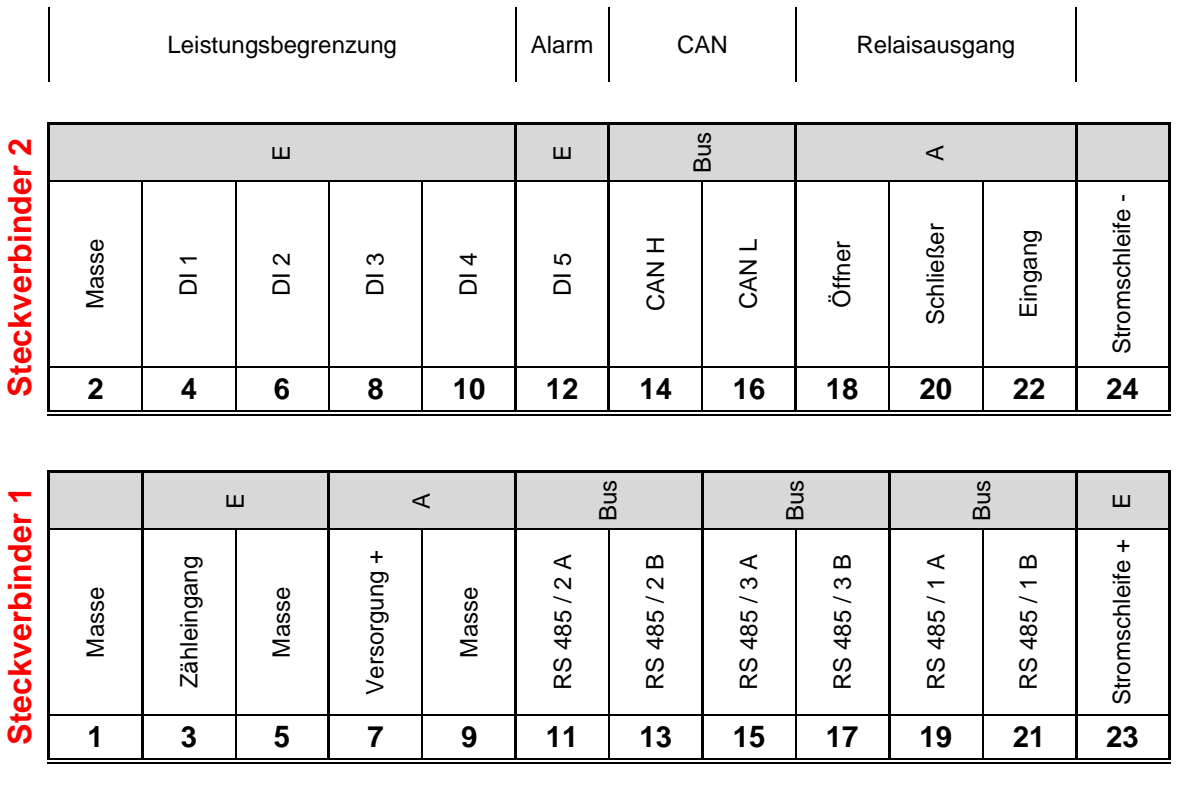

RS 485 Port 2 Großdisplay  $R$ S 485 Port 1

Zählereingang SV- externer

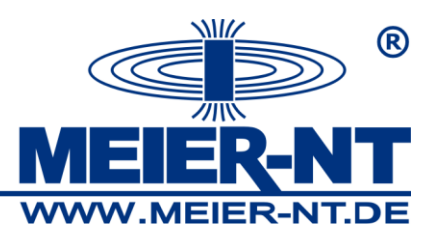

#### <span id="page-12-0"></span>**6.1.2 Anschluss des Zählereingangs**

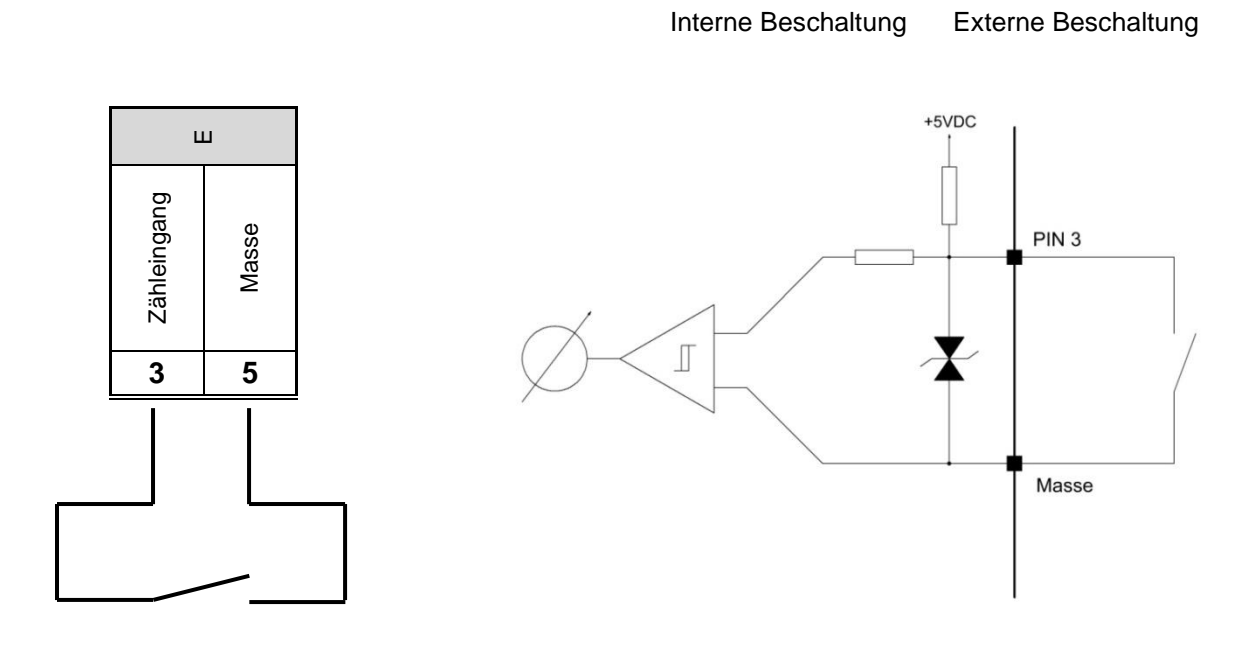

Um ein Signal am Zählereingang zu Erfassen, muss der PIN3 auf Masse (PIN5) gezogen werden. Der digitale Eingang ist so lange gesetzt (Schalter geschlossen) wie die Spannung unter dem Grenzwert von 0,4V liegt.

Der Eingang ist belastbar mit max. 24mA.

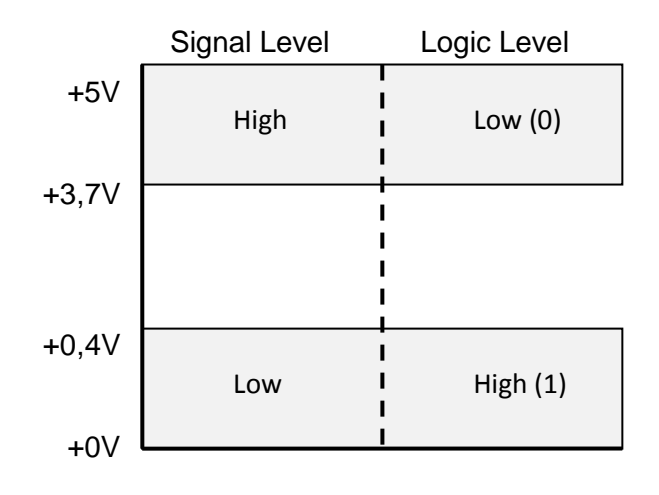

Definition der Signal- und Logic- Level

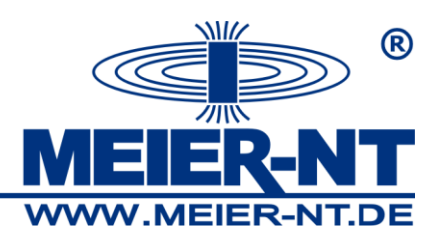

## <span id="page-13-0"></span>**6.1.3 Anschluss der Spannungsversorgung für externe Sensoren**

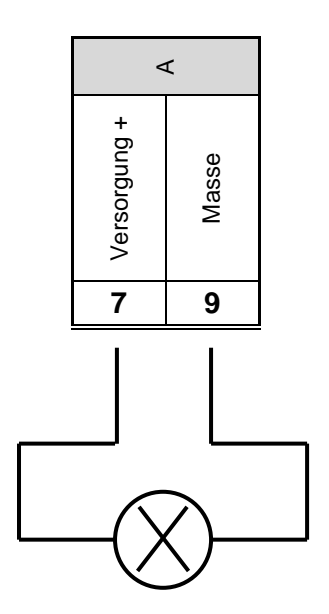

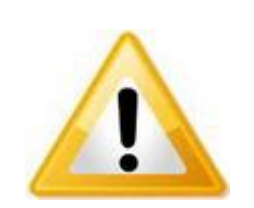

Die Spannungsversorgung der externen Sensoren wird über die Spannungsversorgung des ADL-MXS® bereitgestellt, daher muss die Spannungsversorgung des ADL-MXS® dementsprechend ausgelegt werden! Der Ausgang kann mit maximal 750mA belastet werden.

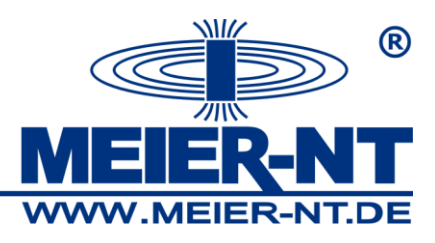

# <span id="page-14-0"></span>**6.1.4 Anschluss der Wechselrichter**

Der Anschluss der Wechselrichter an dem ADL-MXS<sup>®</sup> (RS485 1 / RS485 2 oder Ethernet) hängt vom jeweiligen Wechselrichtertyp ab. In Abhängigkeit vom Wechselrichter ist es eventuell erforderlich die Schnittstelleparameter und die Adresse anzupassen.

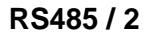

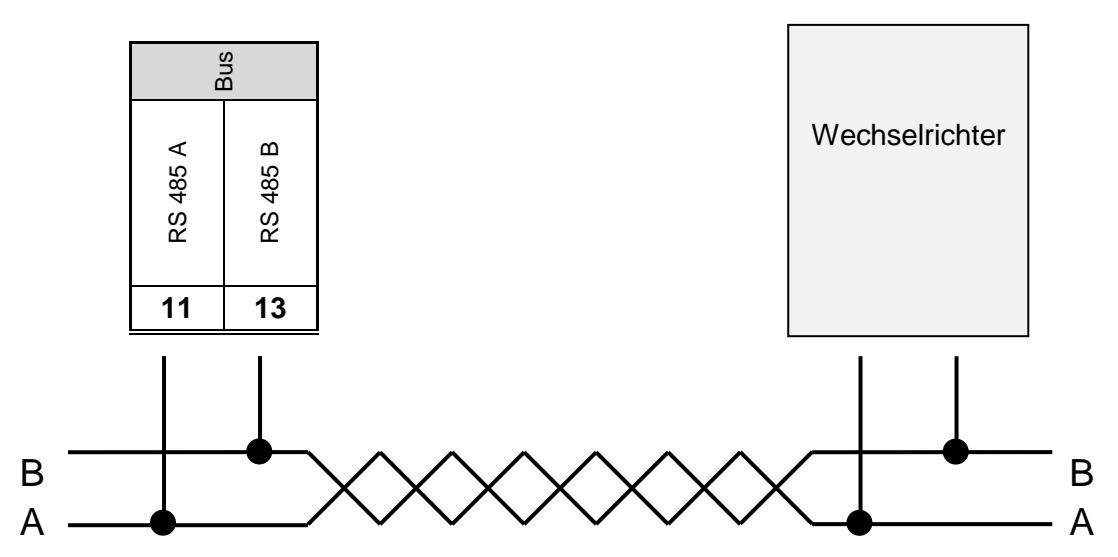

**RS485 / 1**

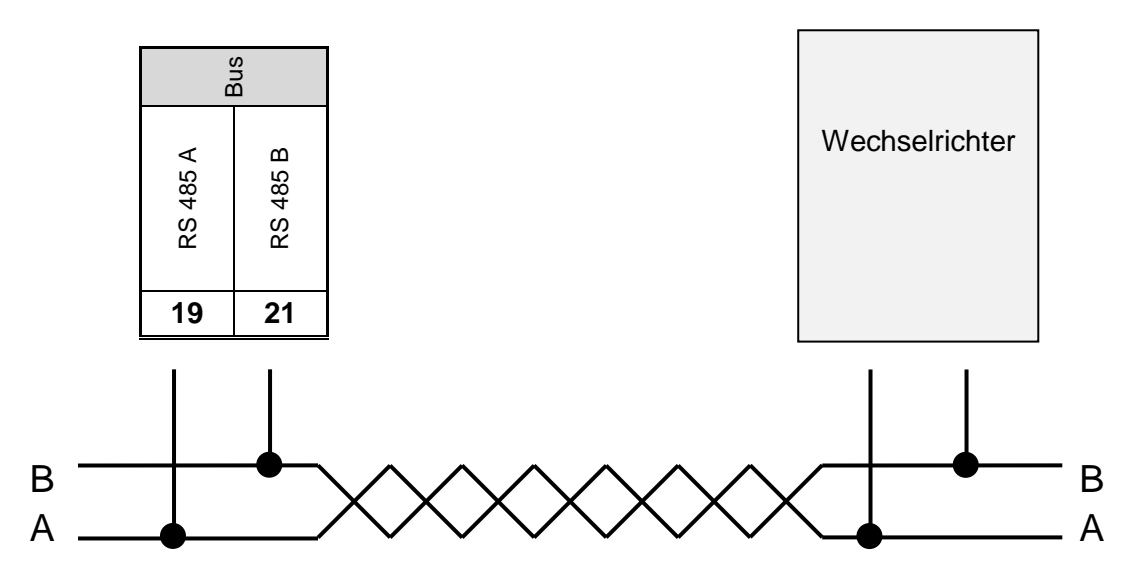

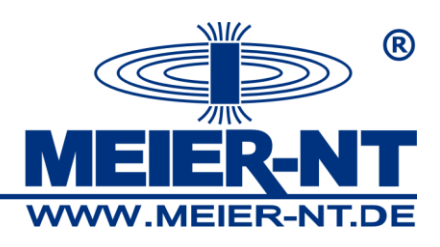

#### **Unterstützte Wechselrichtern sowie Schnittstellen**

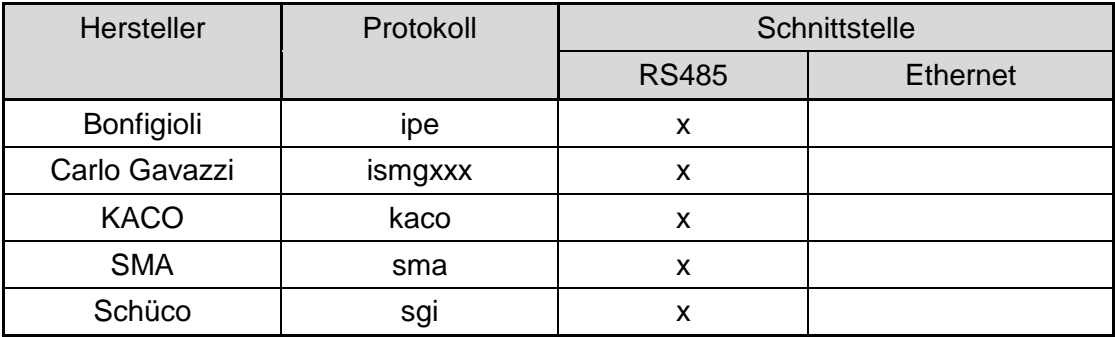

# <span id="page-15-0"></span>**6.1.5 Anschluss eines Großdisplays**

Der Anschluss des Großdisplays an dem ADL-MXS® (RS485 3 / Großdisplay) hängt vom jeweiligen Großdisplaytyp ab. In Abhängigkeit vom Großdisplay ist es eventuell erforderlich die Schnittstelleparameter und die Adresse anzupassen.

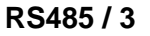

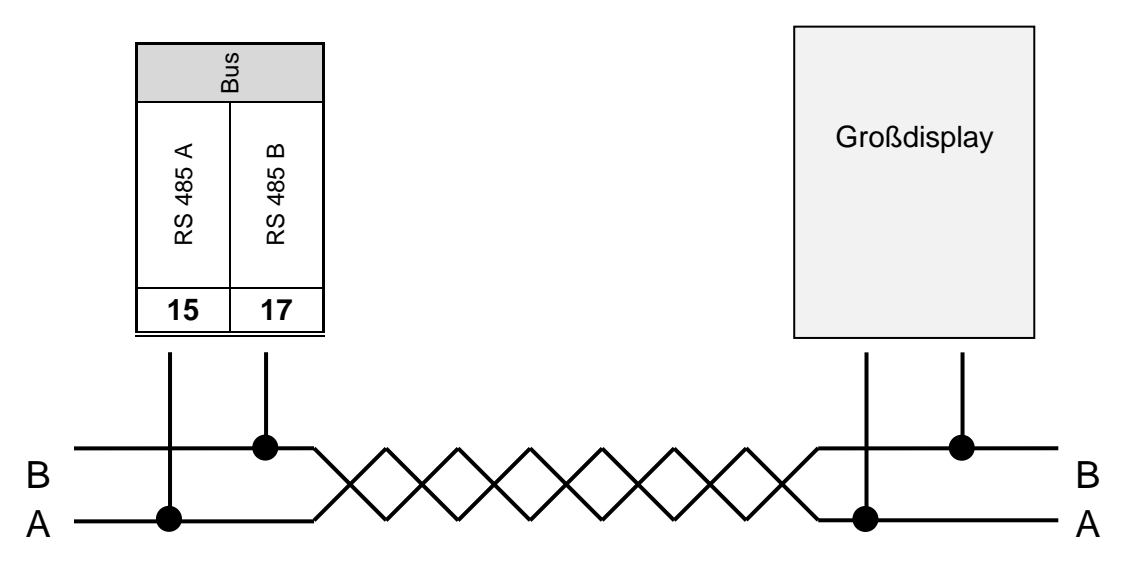

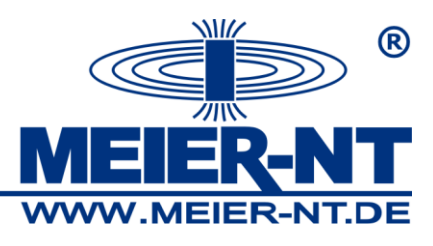

#### <span id="page-16-0"></span>**6.1.6 Anschluss der Leistungsbegrenzung**

 $\mathbf{H}$ Masse  $\overline{\square}$  $\frac{2}{\Box}$ DI 3 DI 4 **2 4 6 8 10**

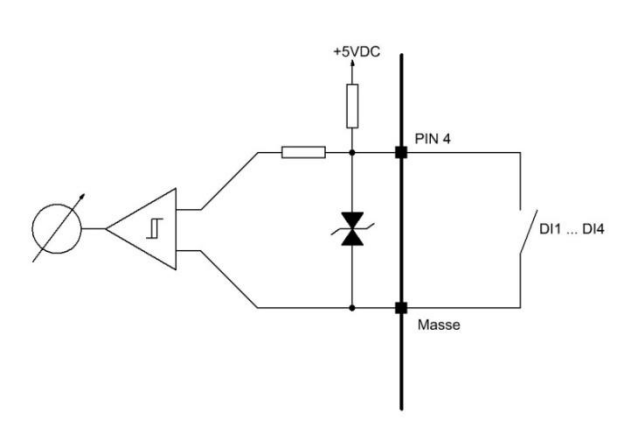

Interne Beschaltung Externe Beschaltung

Relaiskontakt zur Leistungsbegrenzung vom Energieversorger

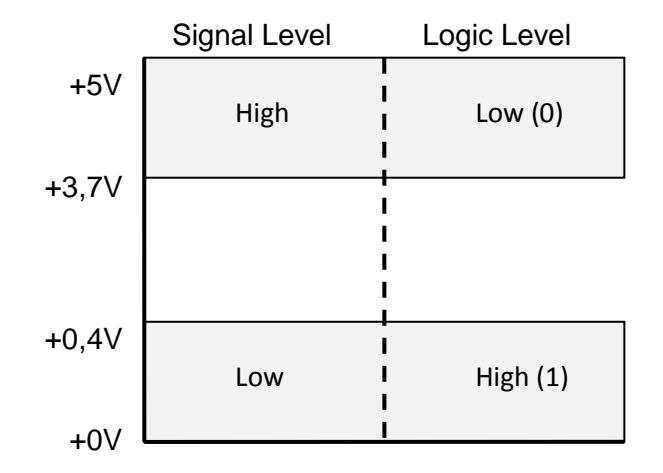

Definition der Signal- und Logic- Level

Meier-NT GmbH · Rittergutsweg 5 · 08297 Zwönitz · Tel. 037754 304 0 Geschäftsführer Dipl. Ing.(FH) Heiko Meier · HRB 25917 Amtsgericht Chemnitz

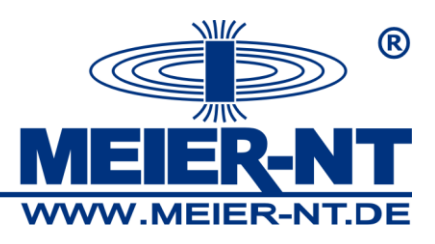

## <span id="page-17-0"></span>**6.1.7 Elektrischer Netzanschluss**

Verwenden Sie für den Anschluss der Stromversorgung das (im Lieferumfang enthaltene) Steckernetzteil (12 VDC) oder eine adäquate Spannungsquelle 12 - 30 VDC. Die Leistungsaufnahme des ADL-MXS® beträgt unter 3 Watt.

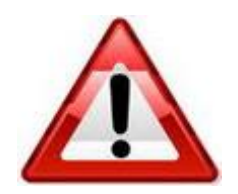

#### **Achtung!**

Der elektrische Netzanschluss ist erst nach der Installation der Hardware und aller anderen Leitungen durchzuführen.

#### <span id="page-17-1"></span>**6.1.8 Verbindungen mit dem PC**

Es gibt drei Möglichkeiten den ADL-MXS® mit dem PC zu verbinden:

#### **Direktverbindung mittels Crossoverkabel Kabel:**

Ein Crossoverkabel gehört zum Standardlieferumfang des ADL-MXS® und muss in die dafür vorgesehene Ethernet- Schnittstelle am ADL-MXS® und des PC´s gesteckt werden. Für diese Art der Verbindung müssen der ADL-MXS® und der PC je über eine IP- Adresse im selben IP- Adressenbereich verfügen. Der ADL-MXS® wird Werksseitig mit der Einstellung DHCP ausgeliefert. Sollte der ADL-MXS® keine IP- Adresse beziehen können, besitzt das Gerät folgende Einstellungen:

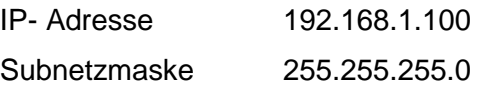

Beispiel für die Netzwerkeinstellungen des PC´s: IP- Adresse 192.168.1.110 Subnetzmaske 255.255.255.0

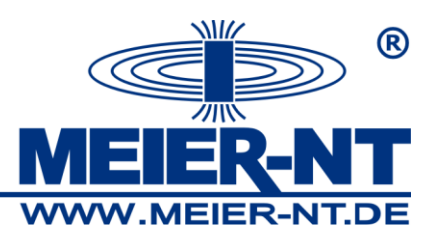

#### **Integration in ein lokales Netzwerk:**

Verfügt ihr Netzwerk über einen DHCP-Server bezieht sich der ADL-MXS® automatisch eine IP- Adresse vom Server. Sollte ihr lokales Netzwerk über keinen DHCP- Server verfügen so hat der ADL-MXS<sup>®</sup> die Werkseitig eingestellt IP- Adresse. (Siehe "Direktverbindung mittels Crossoverkabel Kabel")

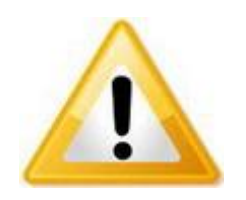

#### **Hinweis!**

Bezüglich der Netzwerkparameter setzen Sie sich mit ihrem Netzwerkadministrator in Verbindung um eine IP für den ADL-MXS® zu erhalten.

#### **Modemverbindungen:**

Für eine Modemverbindung müssen sowohl der PC als auch der ADL-MXS<sup>®</sup> jeweils mit einem Modem ausgerüstet sein. Hierzu gibt es den ADL-MXS<sup>®</sup> mit integriertem Analog oder GSM-Modem. Das PC-seitige Modem muss vor Benutzung betriebsbereit installiert worden sein (siehe Bedienungsanleitung des Modemherstellers). Außerdem ist auf dem PC eine so genannte DFÜ- Verbindung einzurichten.

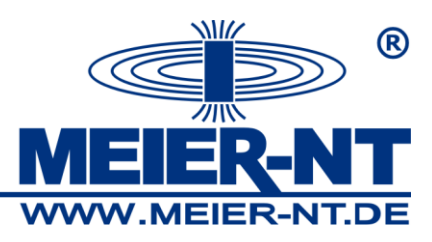

# <span id="page-19-0"></span>**7. Bedienung**

Der ADL-MXS® stellt zwei Möglichkeiten zur Bedienung bereit.

- 1. Touch- Display
- 2. Weboberfläche

Der Funktionsumfang dieser beiden Möglichkeiten unterscheidet sich in gewissen Punkten. Die grundlegenden Funktionen stellen aber beide Methoden zur Verfügung.

# <span id="page-19-1"></span>**7.1 Touch- Display**

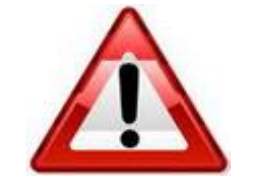

## **Achtung!**

Das Touch- Display darf nicht mit spitzen Gegenständen, wie z.B. Schraubendrehern bedient werden.

Das Touch- Display des ADL-MXS® stellt die wesentlichen Elemente zur Bedienung des Gerätes zur Verfügung. Diese Bedienelemente sind in zwei Gruppen aufgeteilt.

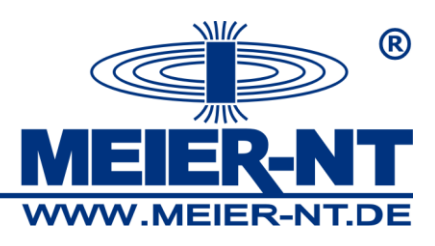

# <span id="page-20-0"></span>**7.1.1 Installations- Wizard**

Der Installations- Wizard wird beim ersten Anschließen des ADL-MXS® an die Spannungsversorgung auf dem Display dargestellt. Dieser durchläuft der Reihe nach die wichtigsten Funktionen zur Konfiguration des ADL-MXS®. Der Installations- Wizard umfasst die folgenden Seiten:

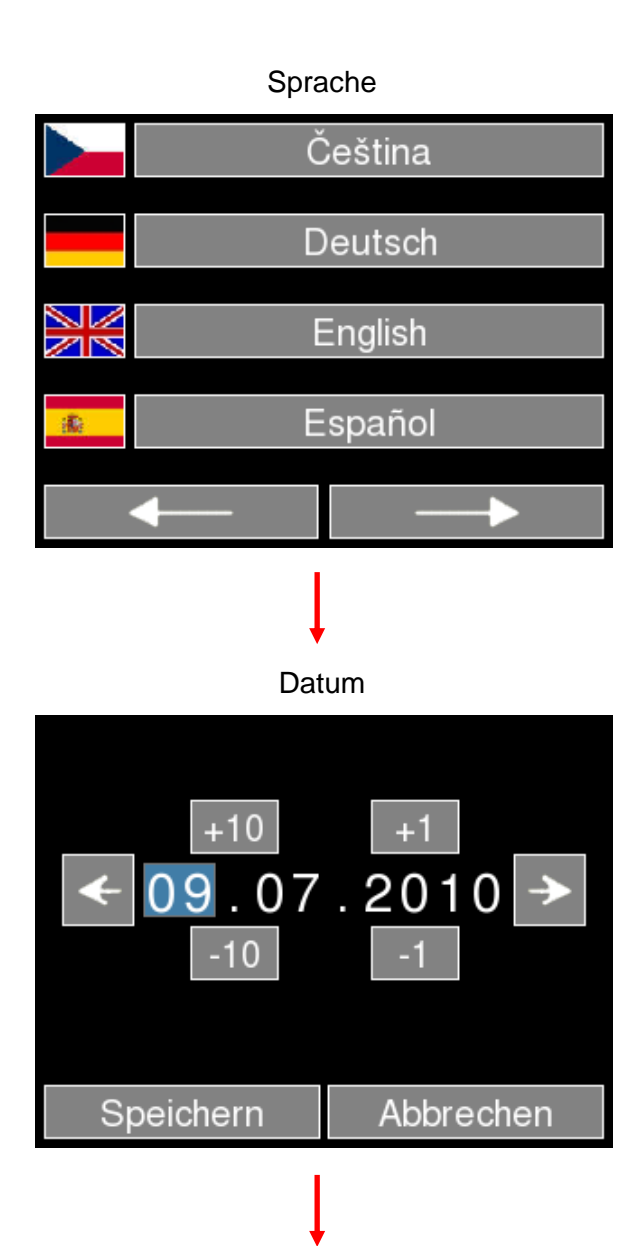

Meier-NT GmbH · Rittergutsweg 5 · 08297 Zwönitz · Tel. 037754 304 0 Geschäftsführer Dipl. Ing.(FH) Heiko Meier · HRB 25917 Amtsgericht Chemnitz

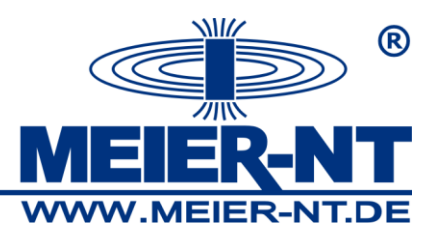

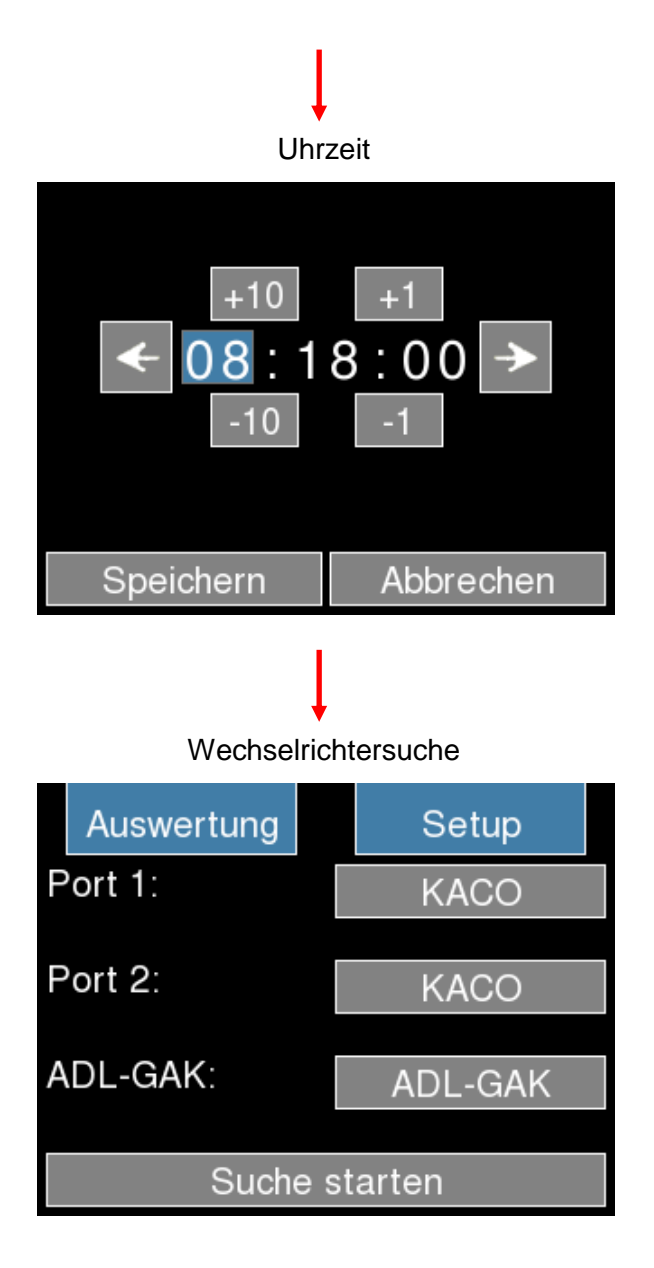

Alle weiteren Einstellungen können über das Menü aufgerufen werden.

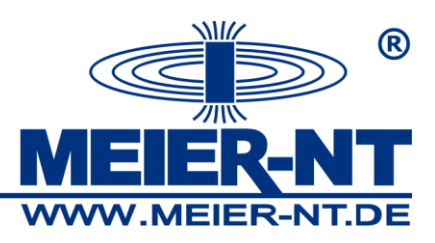

# <span id="page-22-0"></span>**7.1.2 Menüstruktur**

Der Aufruf der einzelnen Seiten erfolgt über ein Menü, dessen Hauptpunkte permanent im Display angezeigt werden. Das Hauptmenü hat folgende Struktur.

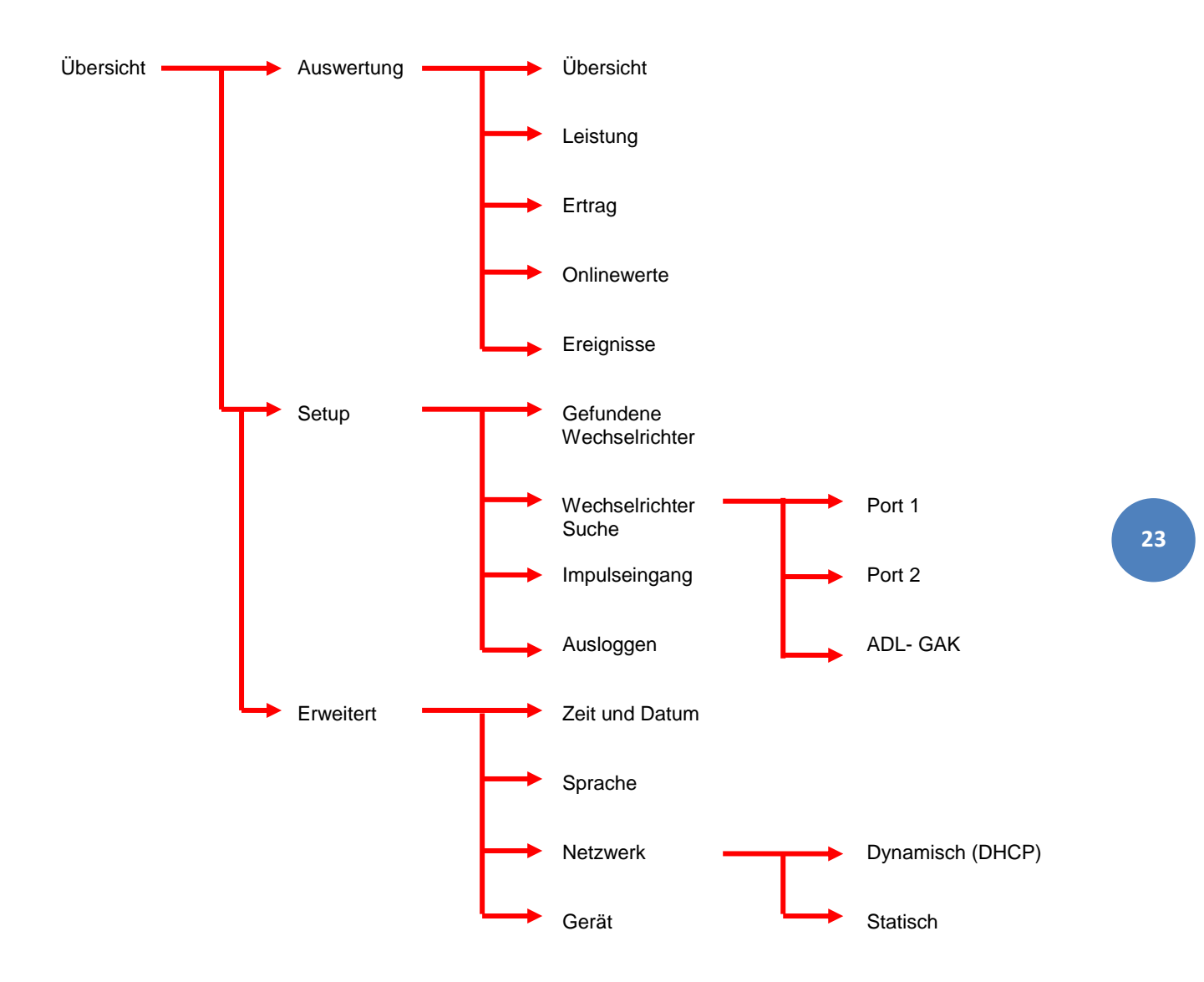

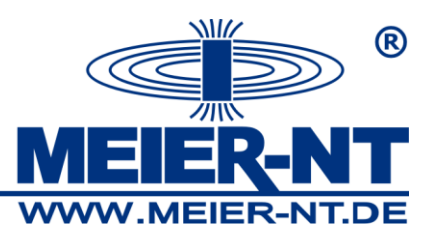

# **Menüpunkt Übersicht**

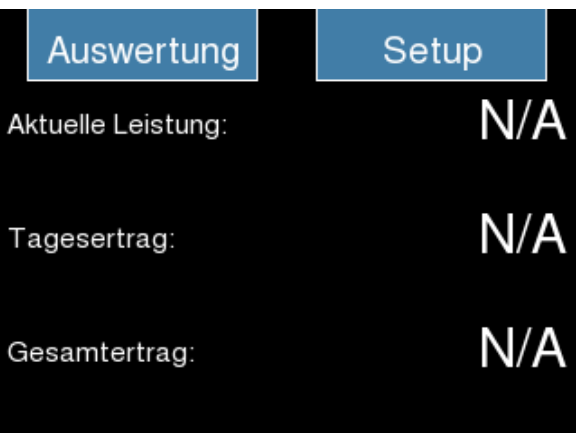

Hier wird die aktuelle Anlagenübersicht angezeigt.

#### **Menüpunkt Auswertung**

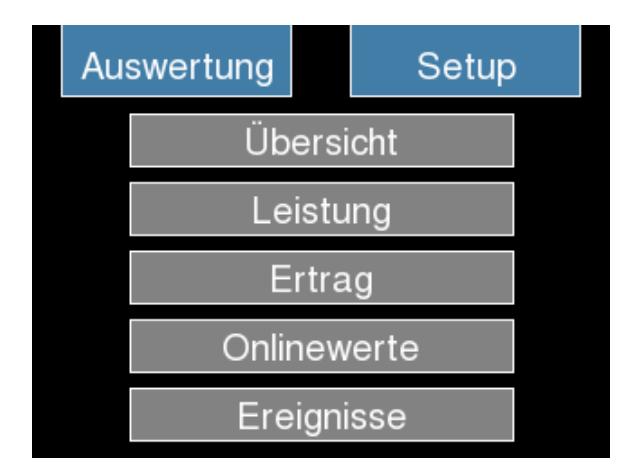

#### **Menüpunkt Leistung**

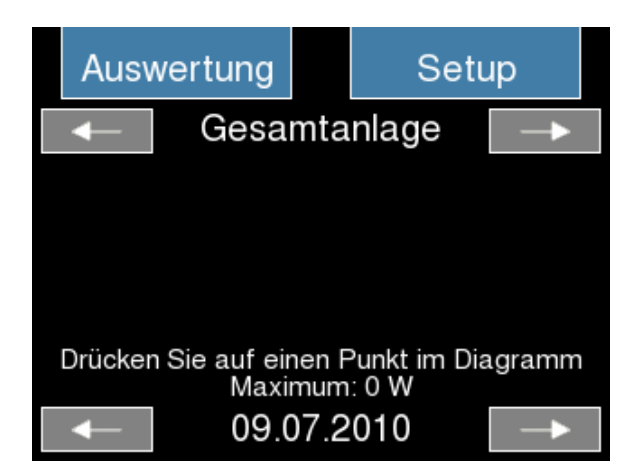

Darstellung der Leistungsübersicht im Diagramm.

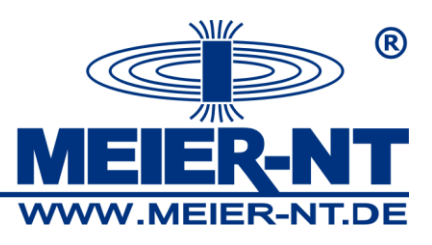

#### **Menüpunkt Ertrag**

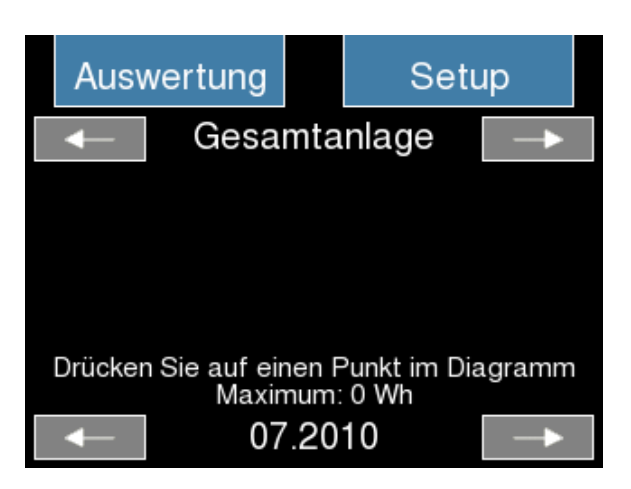

Darstellung der Ertragsübersicht im Diagramm.

#### **Menüpunkt Onlinewerte**

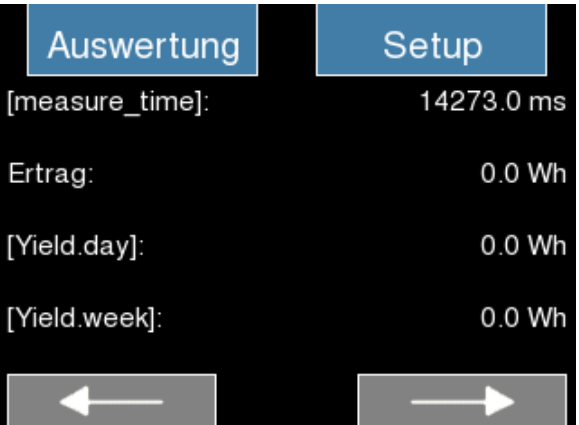

Darstellung der aktuellen Onlinewerte.

#### **Menüpunkt Ereignisse**

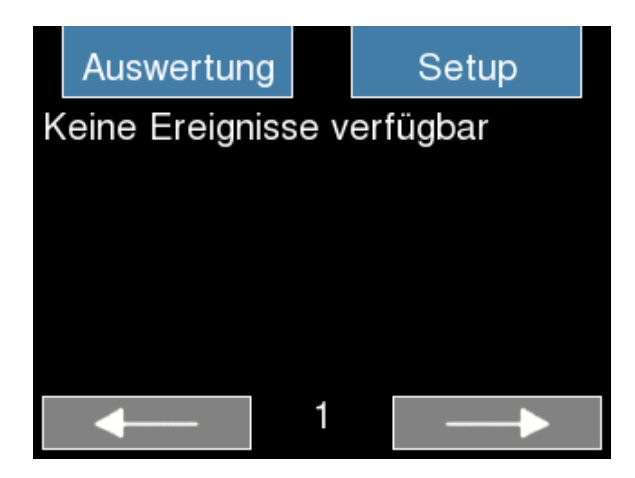

Darstellung aller Ereignisse.

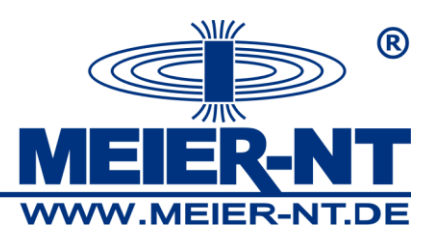

#### **Menüpunkt Setup / Login**

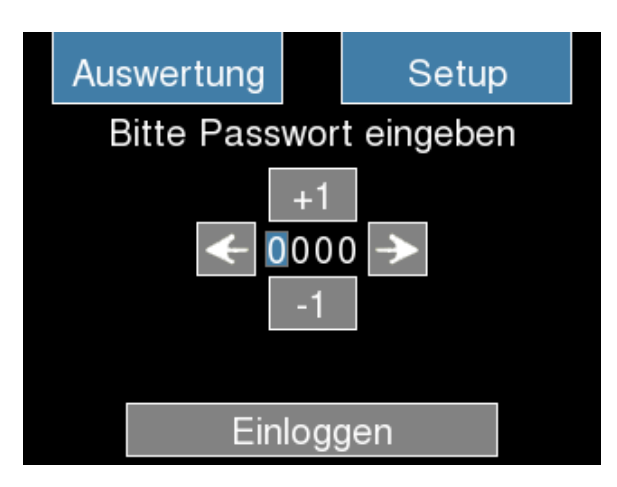

Um in das Menü "Setup" zu gelangen muss ein Passwort eingegeben werden. Das Default- Passwort lautet "0000" weiterhin kann das Passwort über die Weboberfläche geändert werden.

#### **Menüpunkt Setup**

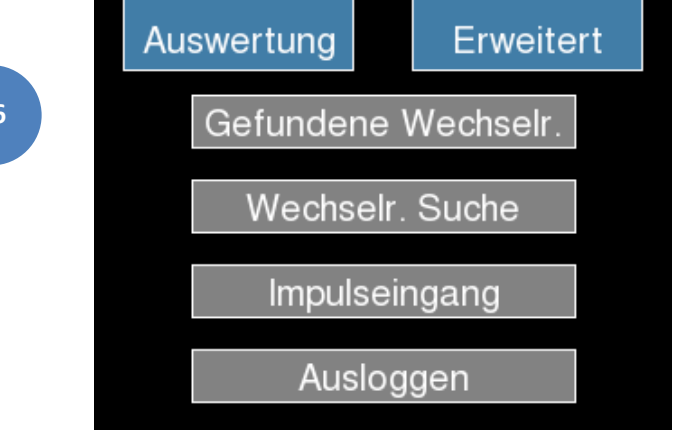

#### **Menüpunkt Gefundene Wechselrichter**

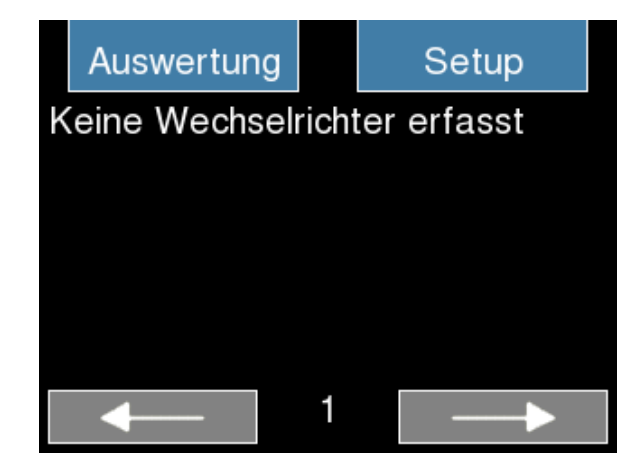

Hier werden alle gefundenen Wechselrichter angezeigt.

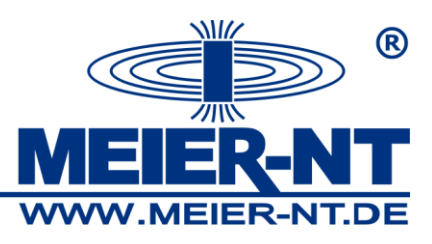

**Menüpunkt Wechselrichter Suche**

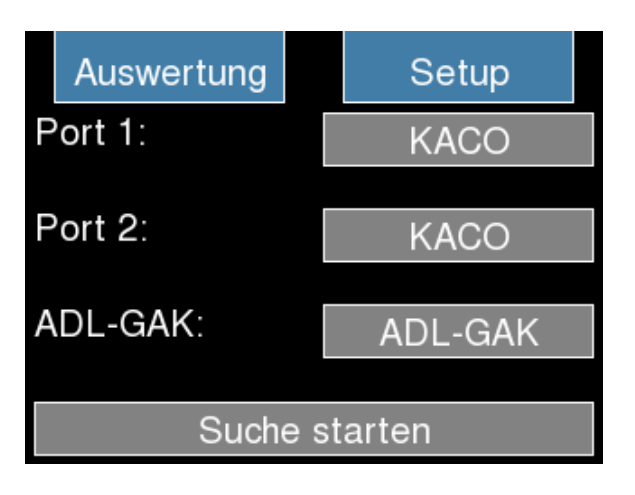

In diesem Menü sind alle verfügbaren Schnittstellen aufgelistet.

Über die rechten Auswahlfelder können die Protokolle ausgewählt werden.

Über den Menüpunkt "Suche starten" werden die einzelnen Schnittstellen auf Wechselrichter durchsucht.

#### **Menüpunkt Wechselrichter Suche- Suche starten**

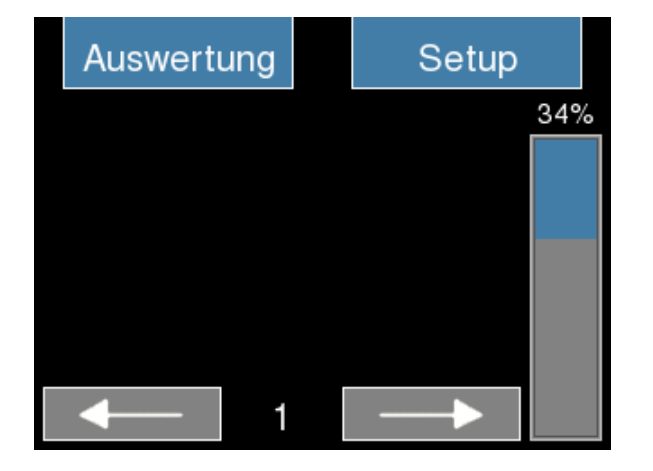

Im rechten Bereich wird der Fortschritt der Suche angezeigt. Ist die Suche abgeschlossen wird dieses im Display angezeigt.

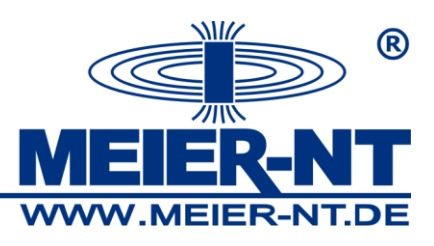

#### **Menüpunkt Impulseingang**

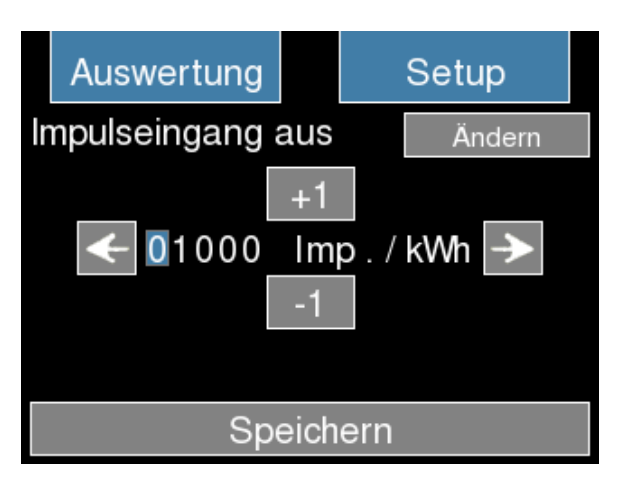

Hier kann der Impulseingang aktiviert oder deaktiviert werden, sowie ein Faktor für die Berechnung angegeben werden.

#### **Menüpunkt Ausloggen**

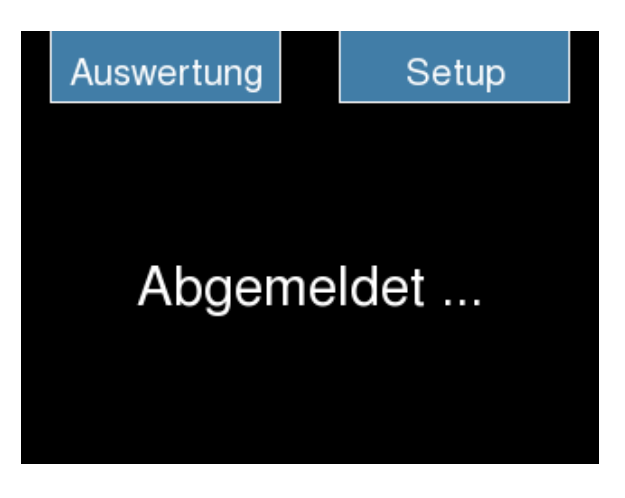

Hier kann sich aus dem Setupbereich abgemeldet werden.

#### **Menüpunkt Erweitert**

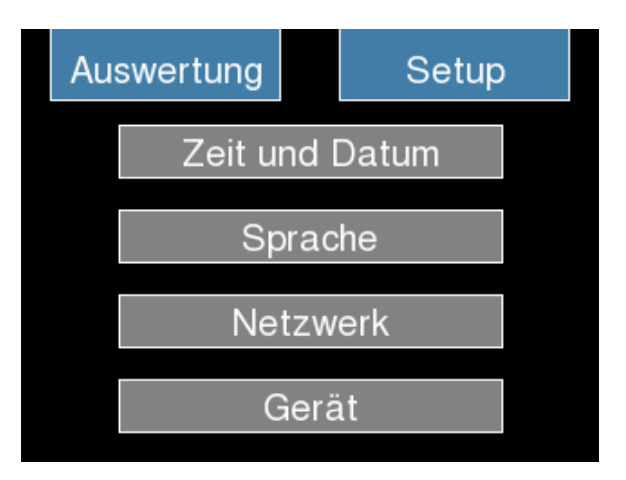

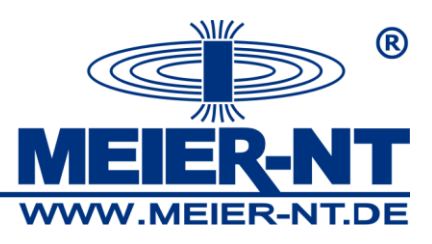

**Menüpunkt Zeit und Datum**

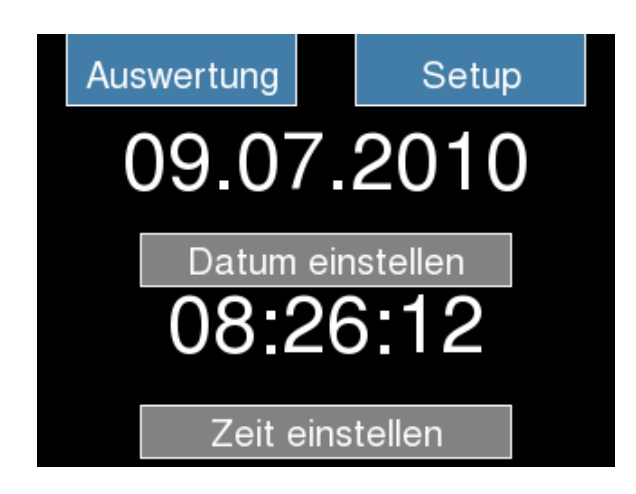

Hier kann das Datum und die Uhrzeit des ADL-MXS® angepasst werden.

#### **Menüpunkt Zeit und Datum - Datum Einstellen**

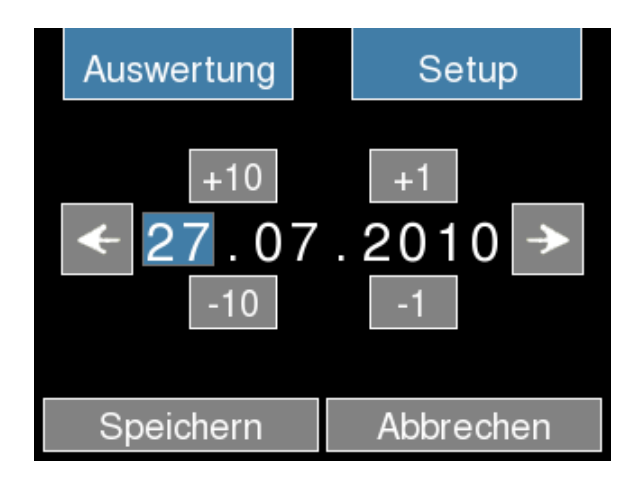

#### **Menüpunkt Zeit und Datum - Zeit Einstellen**

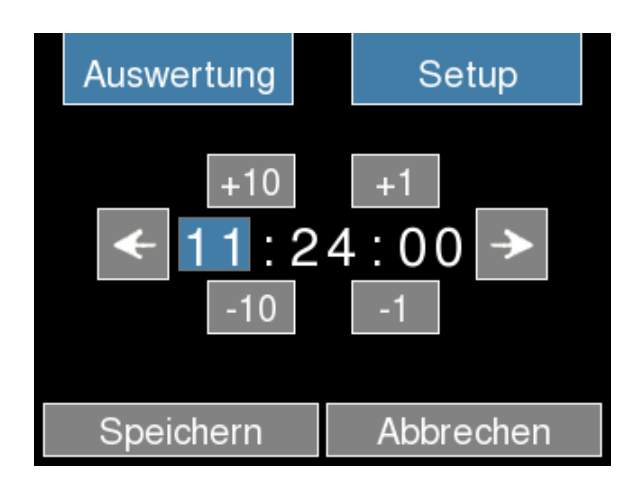

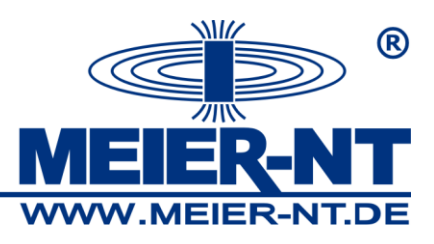

## **Menüpunkt Sprache**

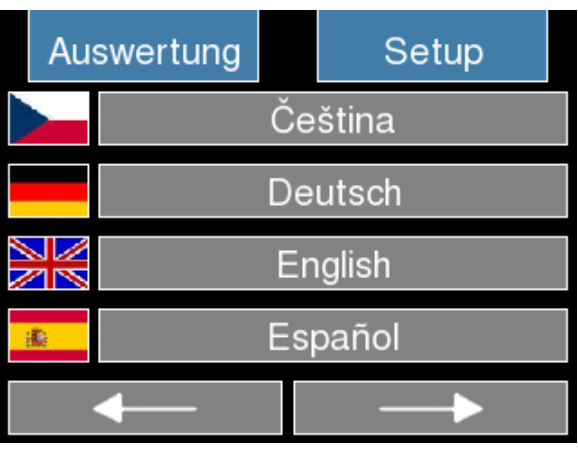

## **Menüpunkt Netzwerk**

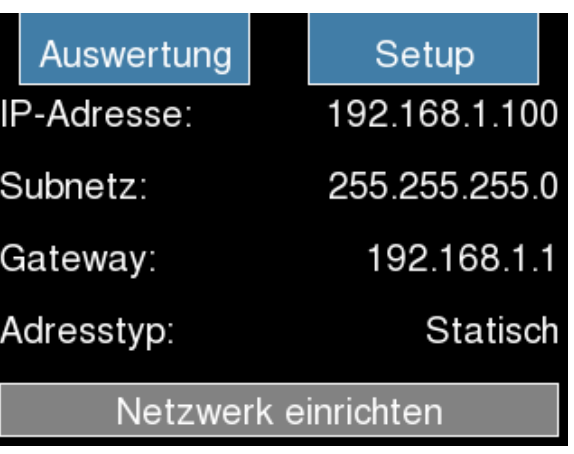

Übersicht der aktuellen Netzwerkeinstellungen.

# **Menüpunkt Netzwerk - Netzwerk einrichten**

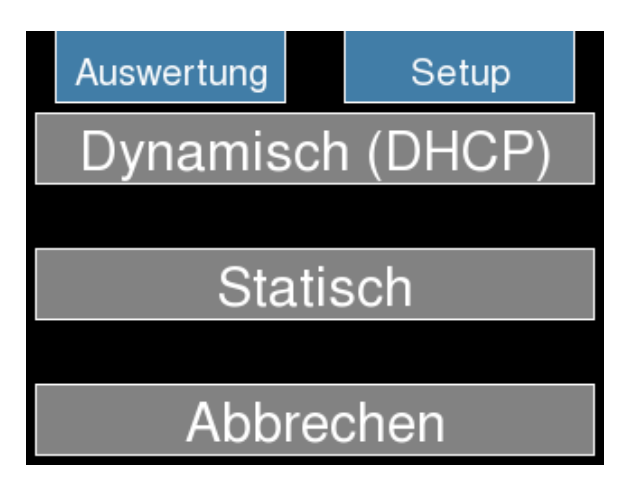

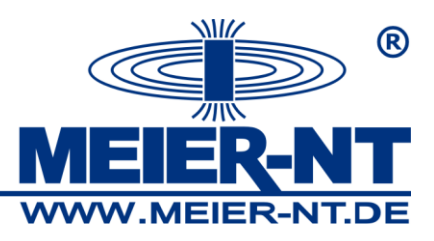

## **Menüpunkt Netzwerk - Netzwerk einrichten - Dynamisch (DHCP)**

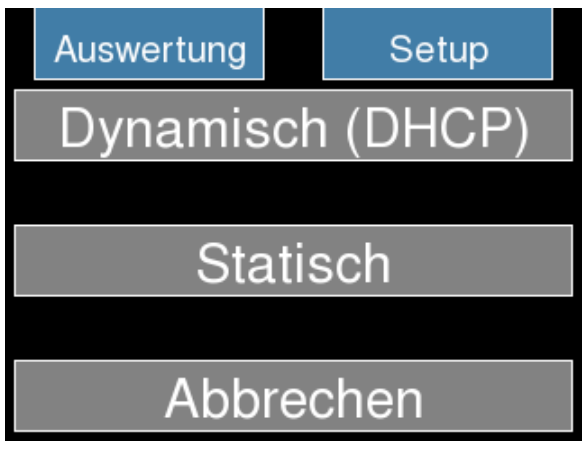

**Menüpunkt Netzwerk - Netzwerk einrichten - Statisch**

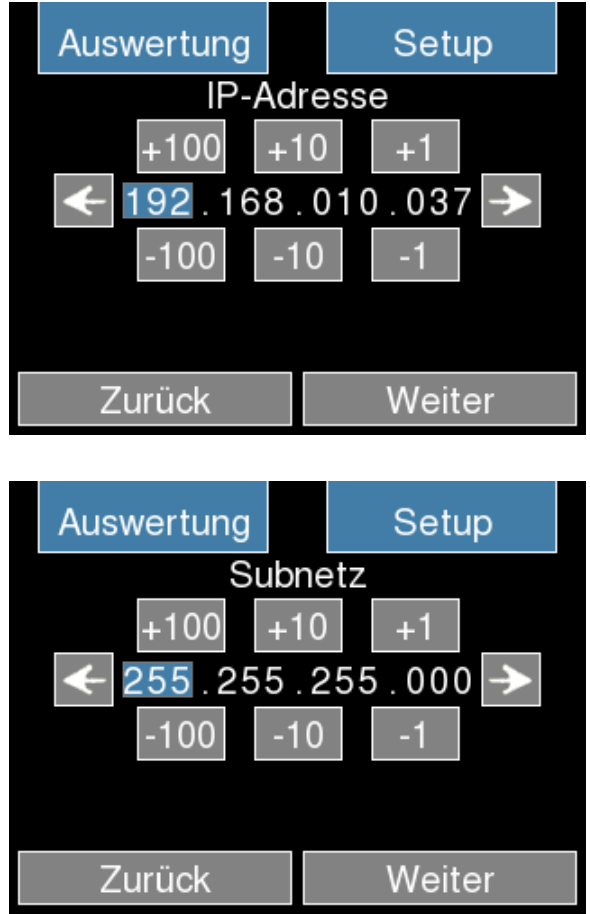

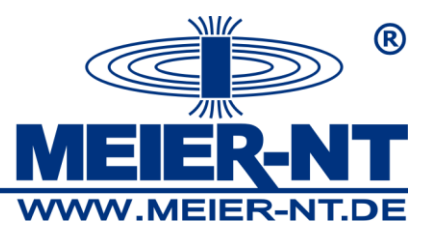

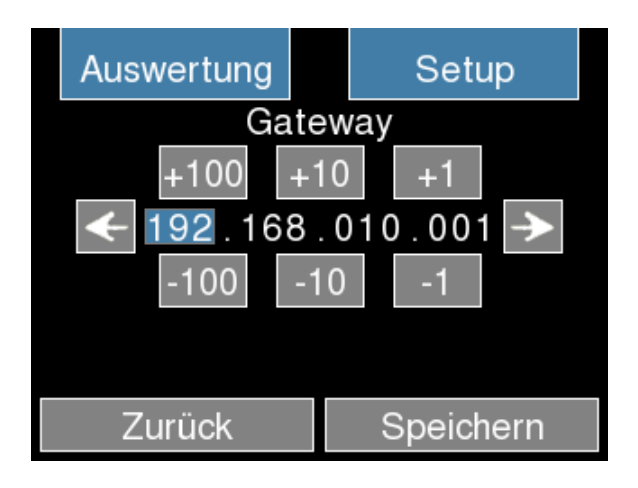

# **Menüpunkt Gerät**

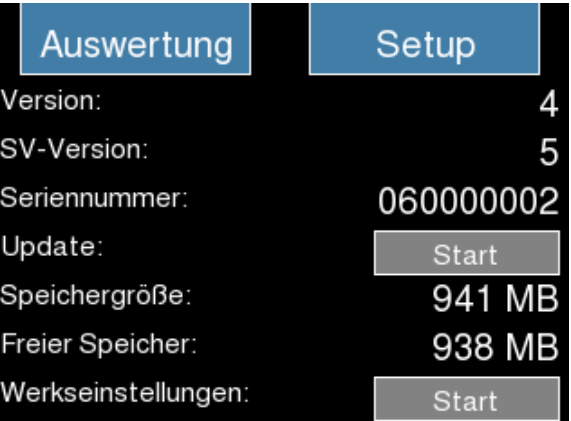

Update Werkseinstellungen

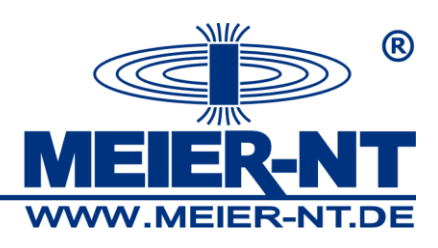

## <span id="page-32-0"></span>**7.2 Weboberfläche**

Damit die Weboberfläche des ADL-MXS® aufgerufen werden kann, müssen PC und ADL-MXS® über ein Crossoverkabel, über das Netzwerk oder Modem miteinander verbunden sein. Die aktuelle IP-Adresse des ADL-MXS® können Sie sich über die Ansicht "Netzwerk" des Touch- Displays anzeigen lassen. Im Auslieferungszustand verfügt der ADL-MXS® über die IP **192.168.1.100**. Bei einer Modemverbindung ist in die Adresszeile des Browsers folgende IP zum Aufruf der Weboberfläche des ADL-MXS® einzugeben: **1.1.1.1** Diese IP kann nicht verändert werden.

## <span id="page-32-1"></span>**7.2.1 Menüstruktur ohne Anmeldung**

Die einzelnen Seiten der Weboberfläche können über das Menü auf der linken Seite erreicht werden. Dieses hat die folgende Struktur.

#### **Übersicht**

#### **Auswertung**

**Onlinewerte** Leistung Ertrag ADL- GAK Übersicht **Ereignisse** 

## **Einloggen**

#### <span id="page-32-2"></span>**7.2.2 Menüstruktur nach Anmeldung**

#### **Übersicht**

#### **Auswertung**

Onlinewerte

Leistung

Ertrag

ADL- GAK Übersicht

Ereignisse

#### **Download**

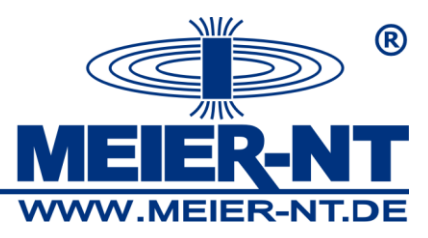

#### **Setup**

Eigenverbrauch Anlagenbeschreibung Wechselrichter-Suche Kanal-Konfiguration Modbus- Konfiguration **Ertragsüberwachung** Leistungsbegrenzung **Einstellungen** Alarmierung Netzwerk Modem Webportal Update-Verwaltung

Damit Sie den Bereich "Setup" aufrufen können ist die Eingabe eines Passwortes erforderlich. Das Standardpasswort lautet: **0000**. Sie können das Passwort unter "Einstellungen" ändern.

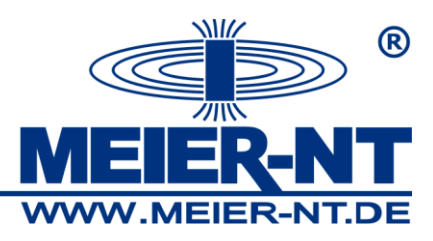

# <span id="page-34-0"></span>**8. Technische Daten**

# <span id="page-34-1"></span>**8.1 Allgemein**

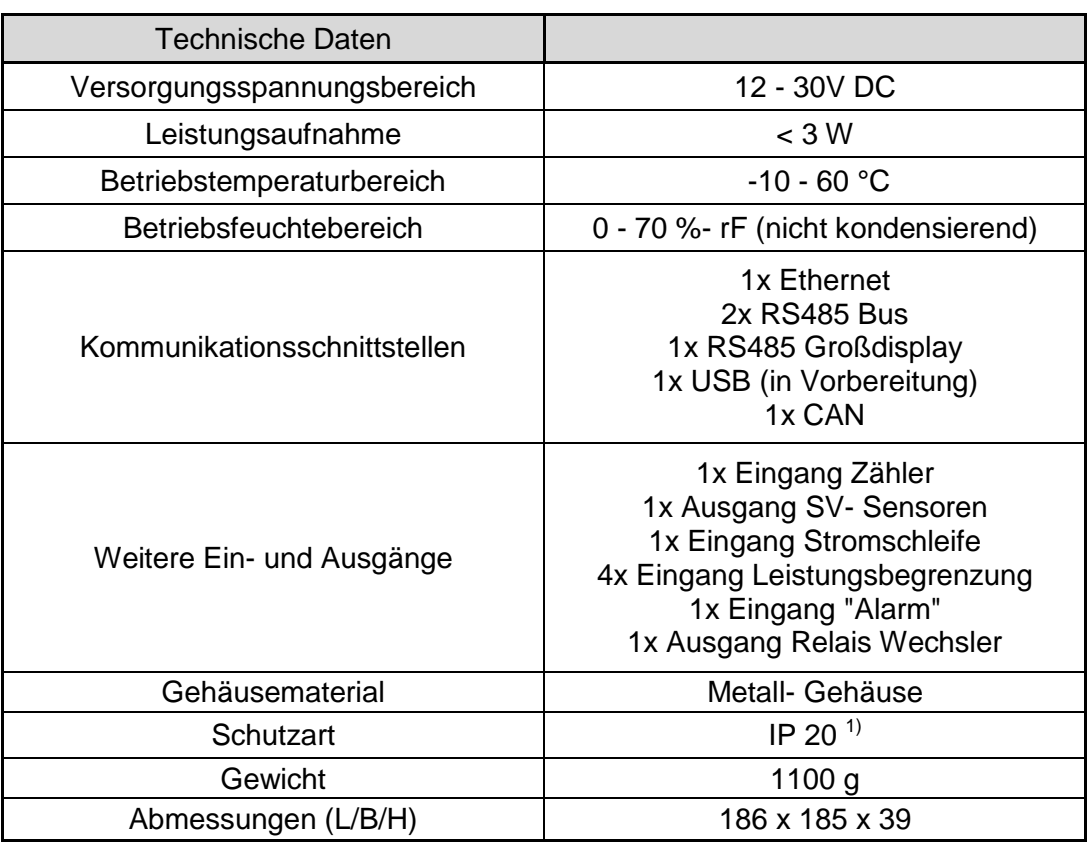

 $<sup>1)</sup>$  nach DIN EN 60529 und DIN 40 050 Teil 9</sup>

## <span id="page-34-2"></span>**8.2 Unterstützte Wechselrichtern sowie Schnittstellen**

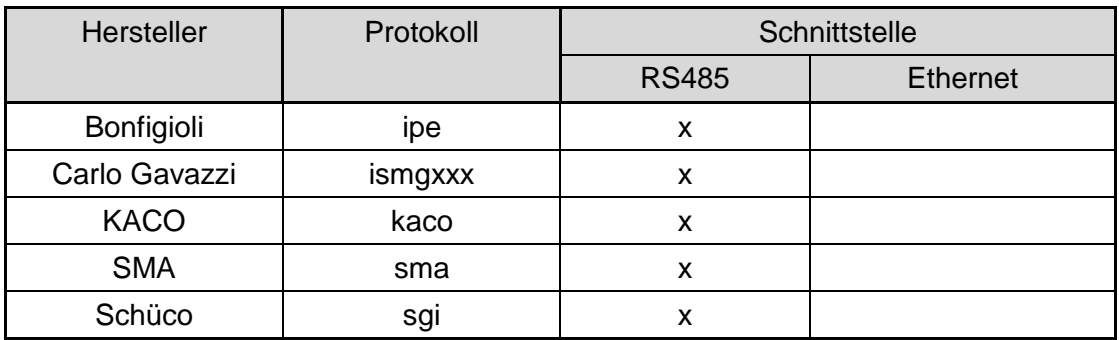

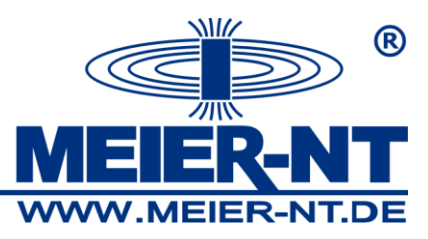

# <span id="page-35-0"></span>**9. Kontakt**

Meier-NT GmbH Geschäftsführer: Dipl. Ing.(FH) H. Meier Rittergutsweg 5 D- 08297 Zwönitz

Handelsregister HRB 25917 Amtsgericht Chemnitz

Telefon + 49 37754 304 0 Telefax + 49 37754 304 20

[info@meier-nt.de](mailto:info@meier-nt.de)

[http://www.meier-nt.de](http://www.meier-nt.de/) [http://www.solardatenlogger.de](http://www.solardatenlogger.de/)